# Shopify Multibrand set-up

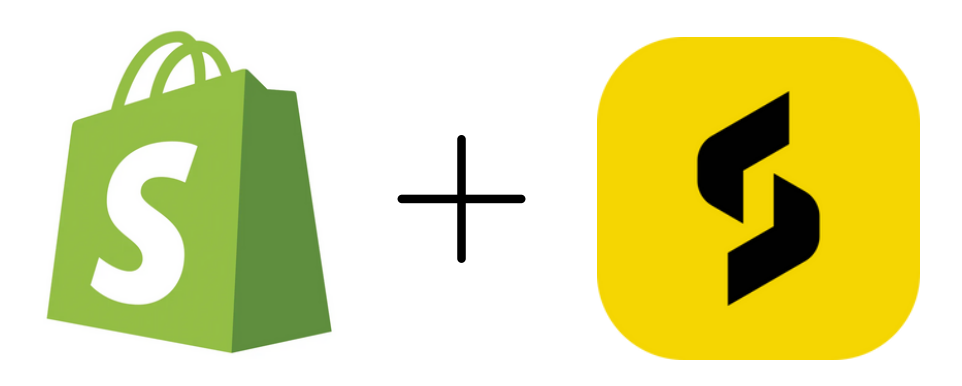

SizeBuddy **BY:**

# $\bigcap$

Nederlandse versie: p. 3 t/m 6

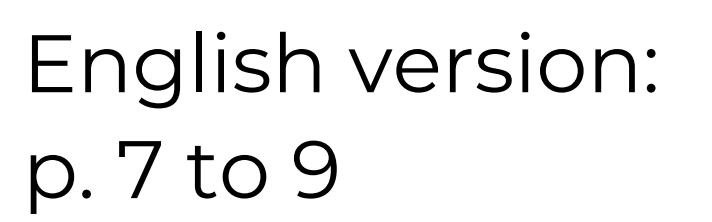

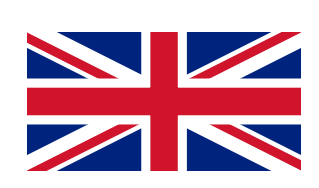

## Multibrand instellen:

Verkoopt u meerdere kledingmerken via Shopify?

Deze pagina geeft meer uitleg over hoe u dit correct instelt via uw Shopify dashboard.

#### Volg deze stappen:

1. [Log](https://accounts.shopify.com/) in op uw Shopify dashboard en navigeer in de menubalk naar instellingen.

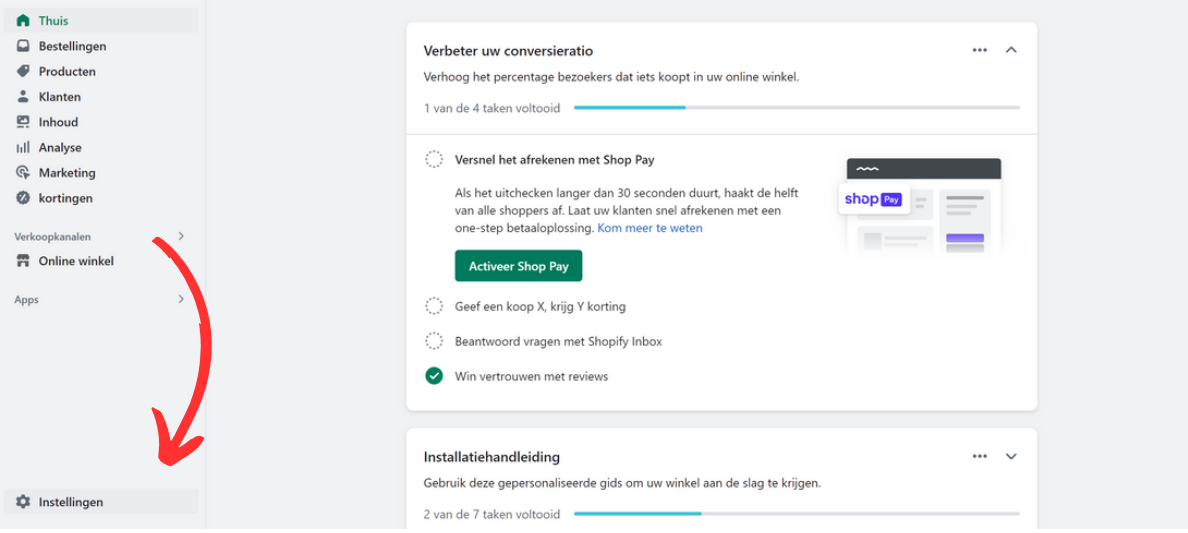

2. In settings klikt u op 'aangepaste gegevens'. Dit opent een nieuwe pagina waar je de metavelden van uw webshop kunt aanpassen.

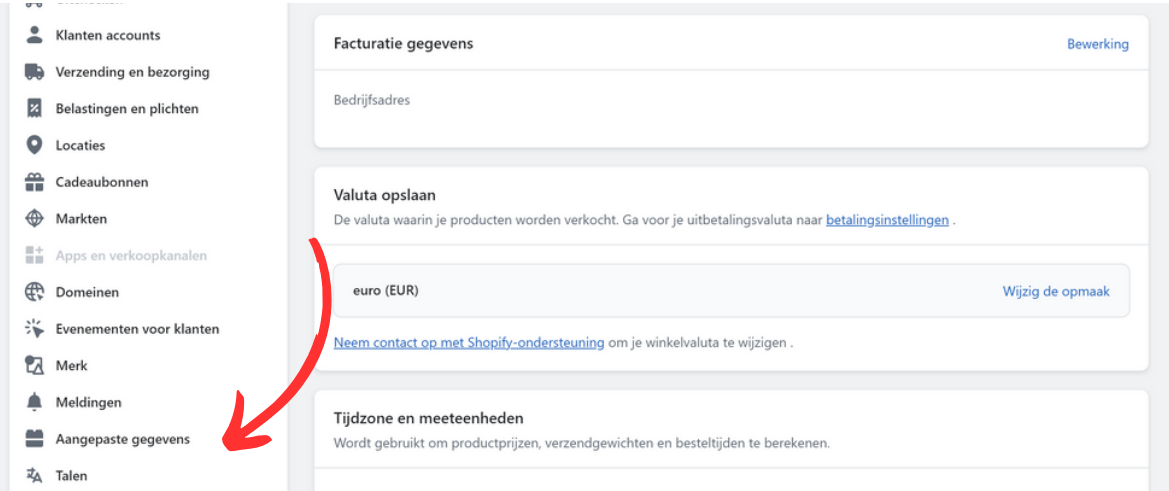

3. In deze sectie klikt u op de bovenste optie: 'Producten'. Dit opent de metavelddefenities van uw producten.

4. Hier klikt u op de groene knop rechtsboven 'Voeg definitie toe'. Dit opent een nieuwe pagina waarop u een productmetavelddefinitie kunt toevoegen.

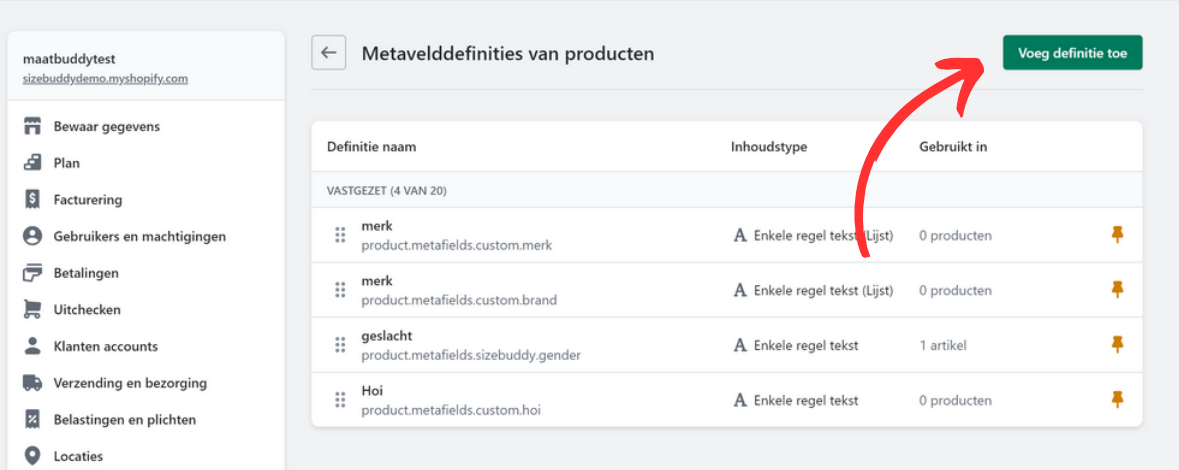

- 1. Bij 'Naam' vult u 'merken' in. Let op: dit zijn niet de 5. merken die u aanbiedt.
	- 2. Naamruimte en sleutel wordt automatisch aangepast.
	- 3. Beschrijving laat u leeg.
	- 4. U klikt op 'Selecteer type'.
	- 5. U klikt op 'Enkele regel tekst'
	- 6. Dan klikt u op de knop 'Lijst met waarden'.
	- 7. Klik op de knop 'Beperk je tot vooraf ingestelde keuzes'.

8. Hier vult u een naam van een merk in dat u aanbiedt (bijv. Adidas).

9. Klik op 'Voeg item toe'.

10. Herhaal stap 8 en 9 voor alle merken die u aanbiedt. 11. Sla de wijzigingen op.

*Zie volgende pagina voor instructies*

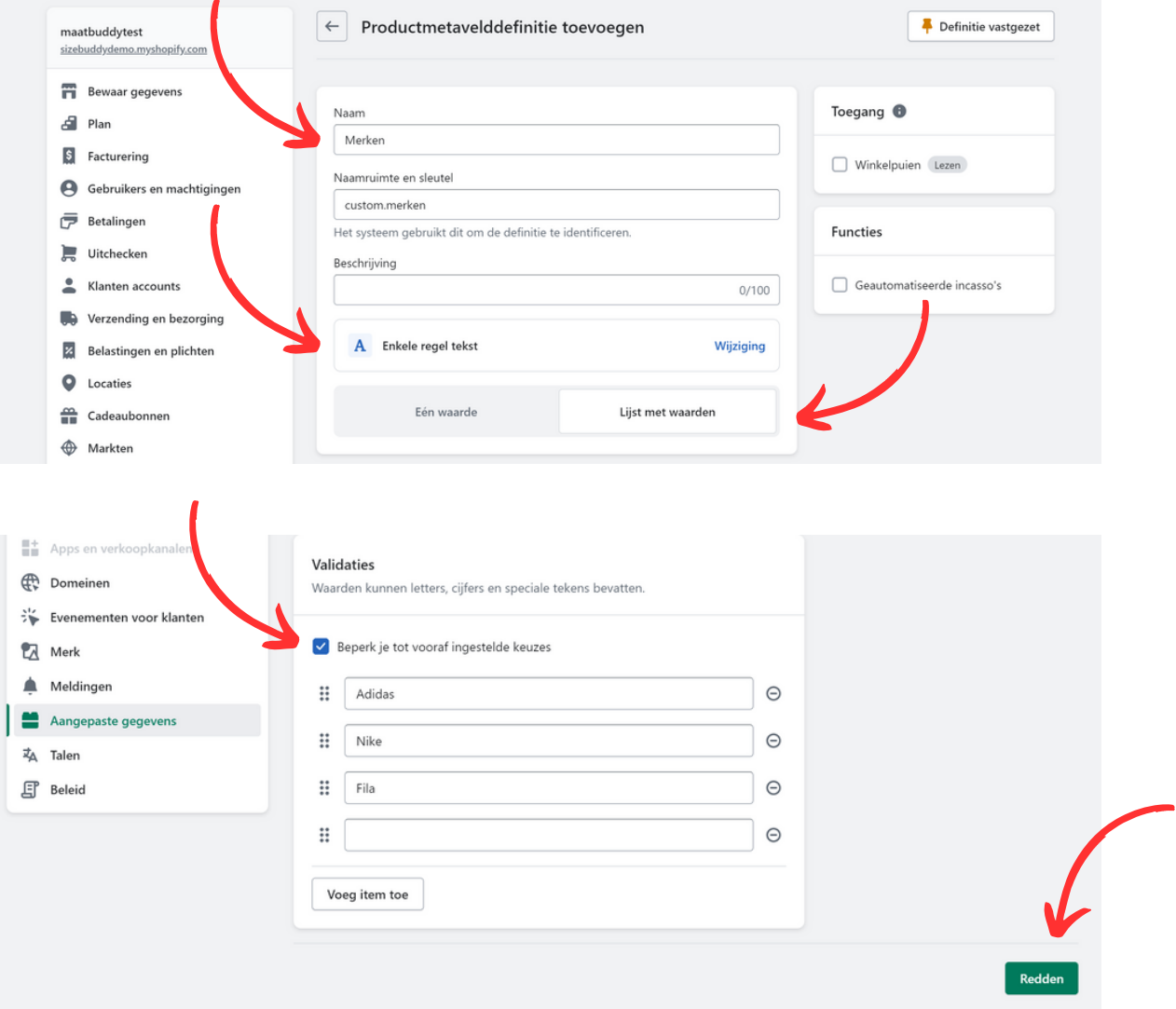

6. Als u alle merken heeft toegevoegd gaat u via de menubalk naar 'Producten'. Hier ziet u een lijst met alle producten die op uw webshop worden aangeboden. Klik op een product waar u het merk moet toevoegen.

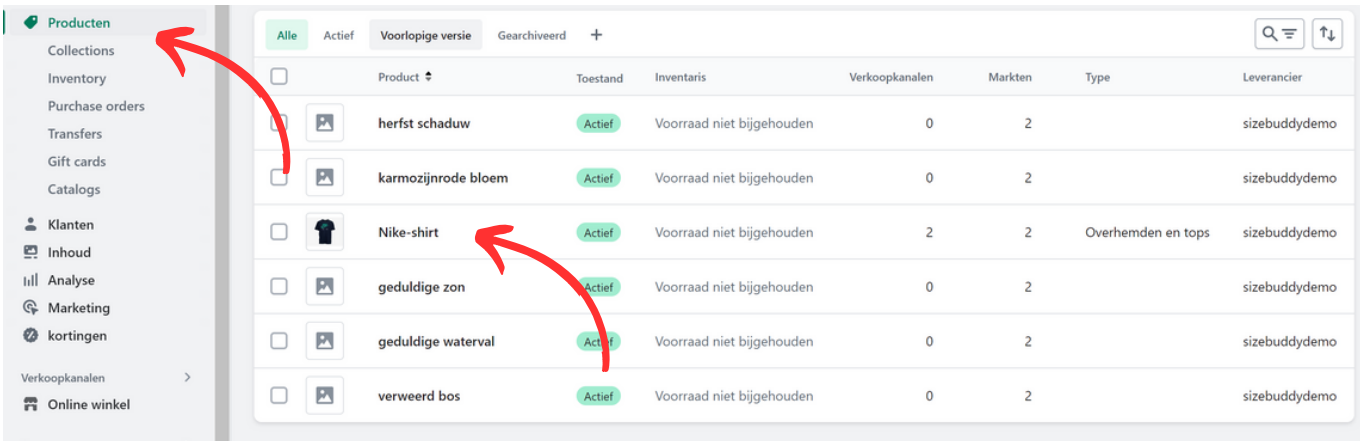

7. Onderaan de product specifieke pagina gaat u helemaal naar onder. Hier ziet u een sectie genaamd 'Metavelden'. Hier ziet u het zojuist toegevoegde productmetaveld genaamd 'Merk' (o.i.d.). Hier kunt u uit de drop-down het specifieke merk toevoegen dat bij het product hoort.

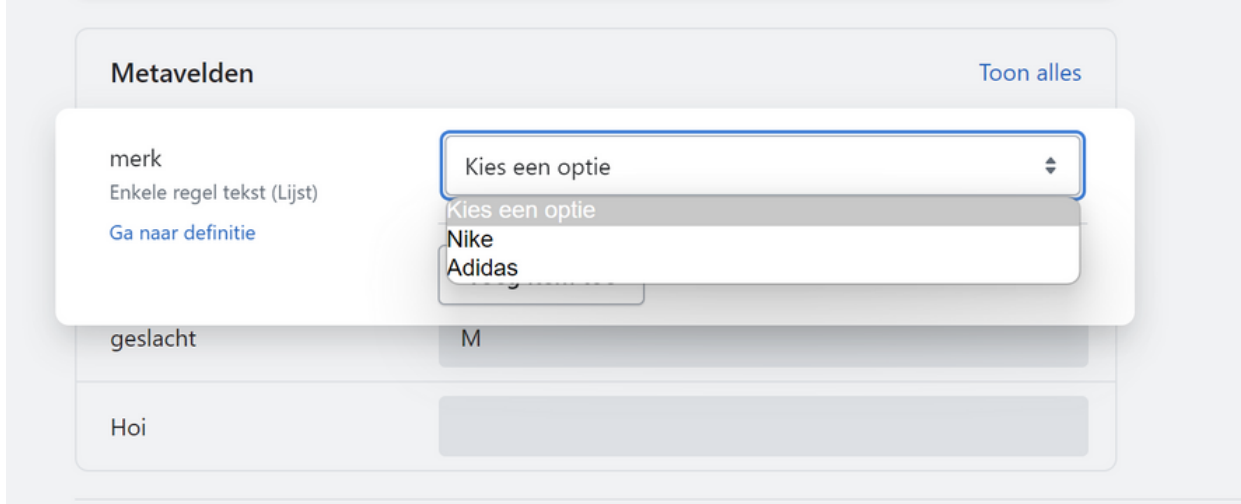

8. Herhaal stap 7 voor al uw producten

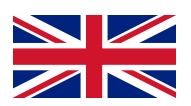

### Multibrand set-up:

Do you sell multiple clothing brands through Shopify?

This page provides more information on how to set this up correctly through your Shopify dashboard.

#### Follow these steps:

1.[Sign](https://accounts.shopify.com/) in to your Shopify dashboard and in the menu go to 'settings'.

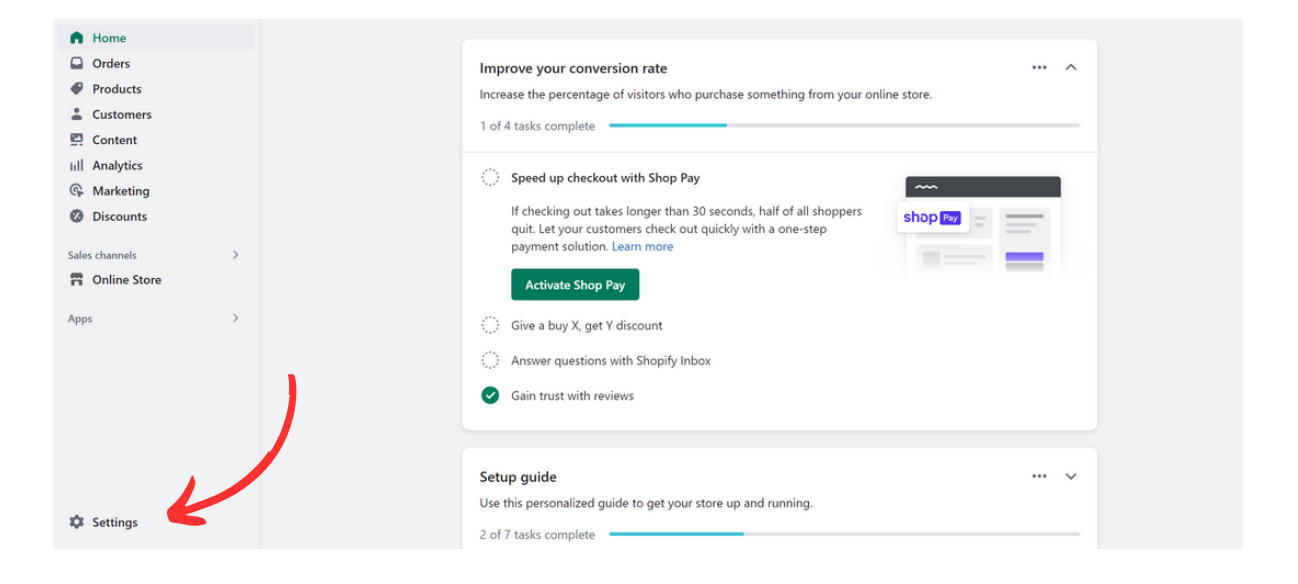

2. In your settings page go to 'custom data'. This will open a new page where you can change the metafields of your webshop.

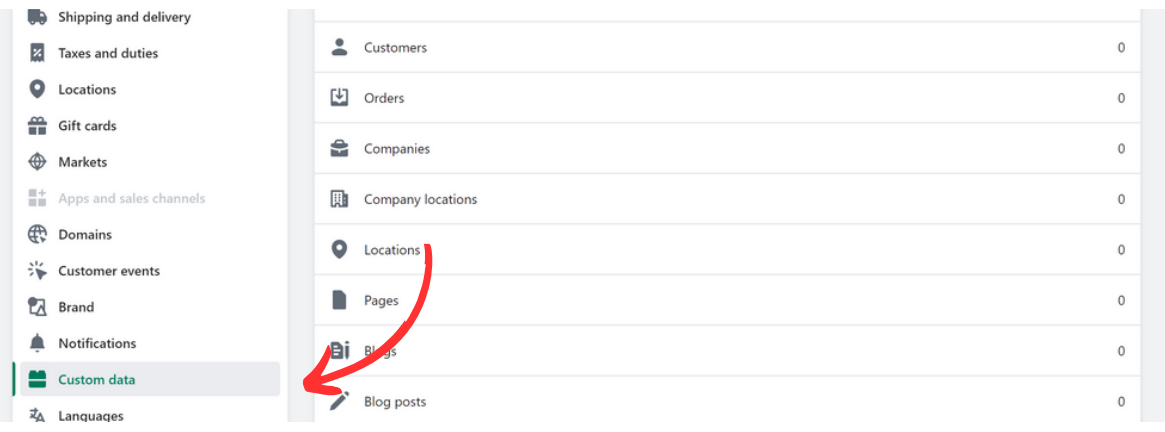

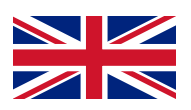

3. On this page click on the first option: 'Products'. This will open a new page where you can adjust or add a Product metafield definition.

4. Press the green button in the right top corner: 'Add definition'. This will open a new page where you can add a product metafield definition.

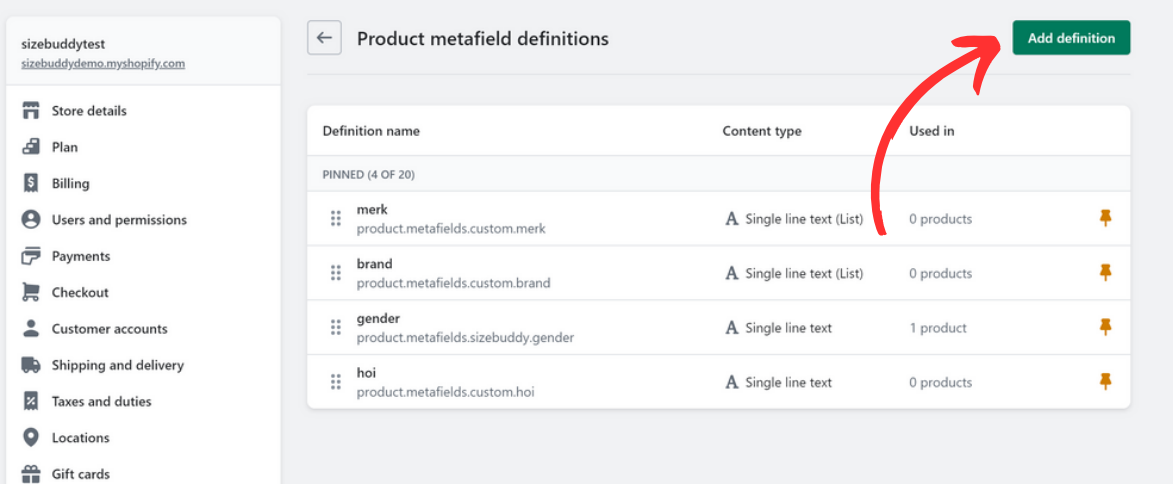

- 1. In the 'Name' field, enter 'brands.' Note: These are not 5.the brands you offer.
	- 2. The namespace and key will be automatically adjusted.
	- 3. Leave the description field blank.
	- 4. Click on 'Select type.'
	- 5. Click on 'Single-line text.'
	- 6. Then click on the 'List of values' button.
	- 7. Click on the 'Limit to predefined choices' button.
	- 8. Here, enter the name of a brand you offer (e.g., Adidas).
	- 9. Click 'Add item.'
	- 10. Repeat steps 8 and 9 for all the brands you offer.
	- 11. Save the changes.

*See next page for instructions*

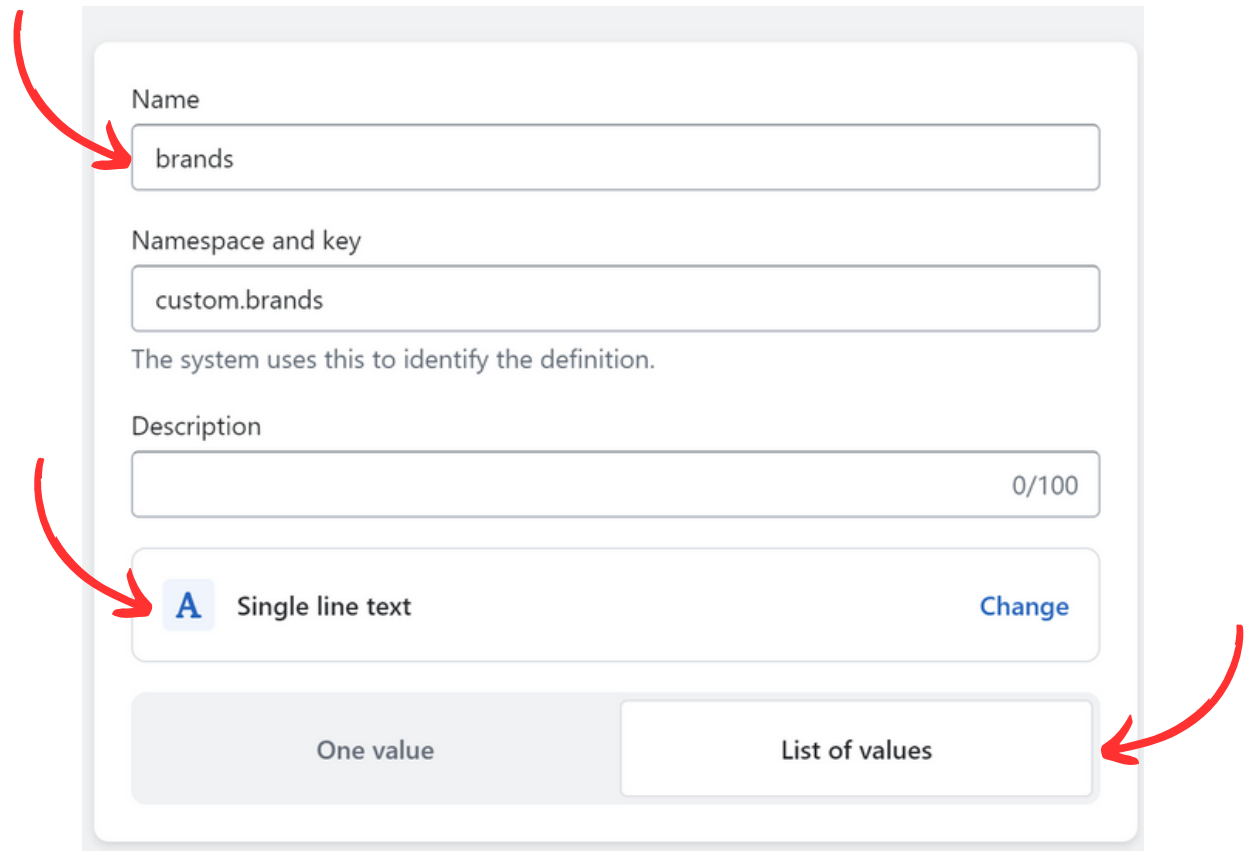

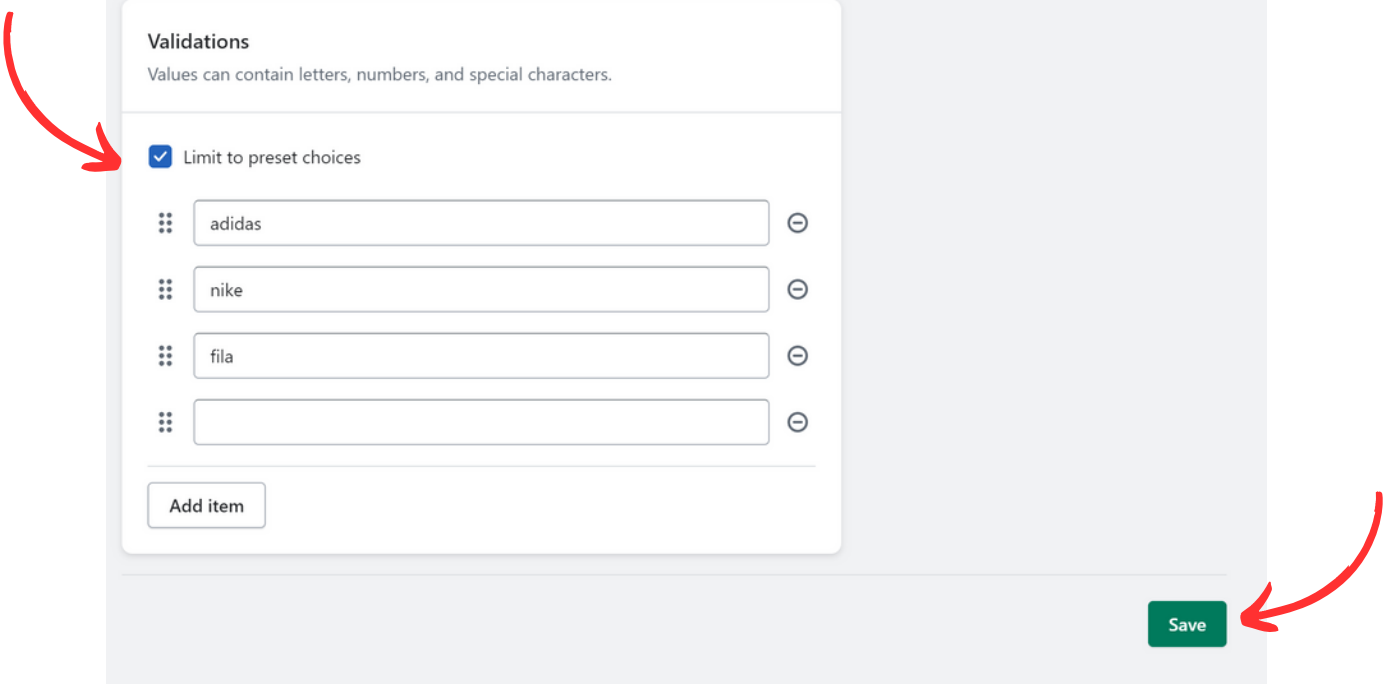

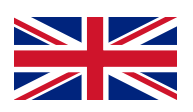

6. Once you have added all the brands, navigate to the 'Products' section in the menu bar. Here, you will see a list of all the products offered on your webshop. Click on a product where you need to add the brand.

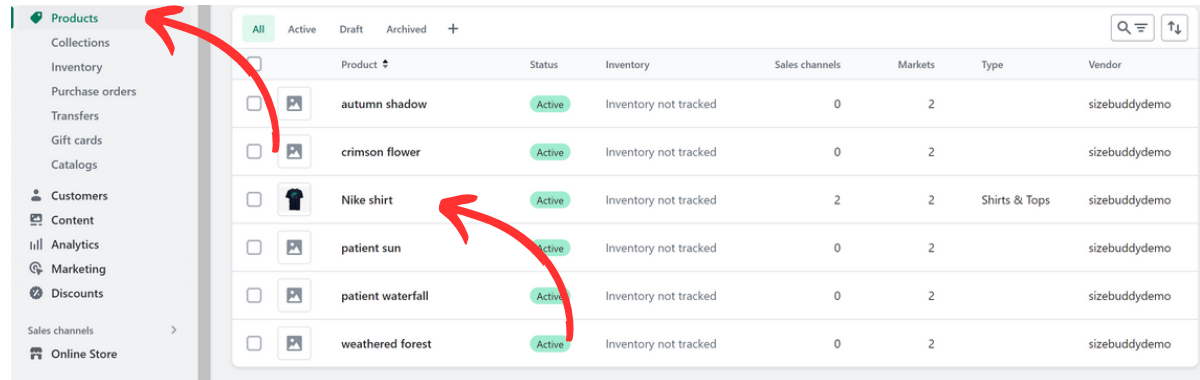

7. At the bottom of the product-specific page, scroll all the way down. Here, you will find a section called 'Meta fields.' In this section, you will see the product meta field you just added, named 'Brand' (or something similar). From the dropdown menu, you can select the specific brand that corresponds to the product.

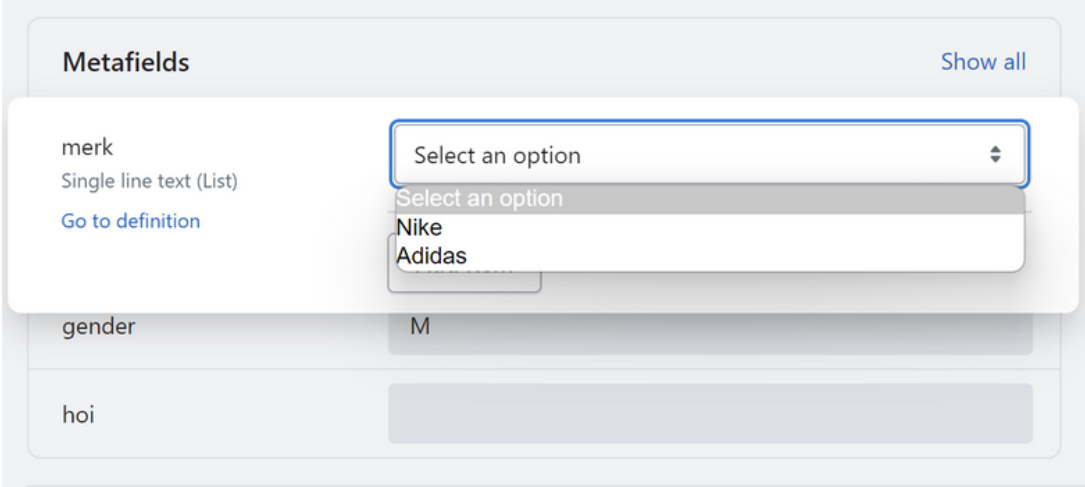

8. Repeat step 7 for all the products on your webshop.

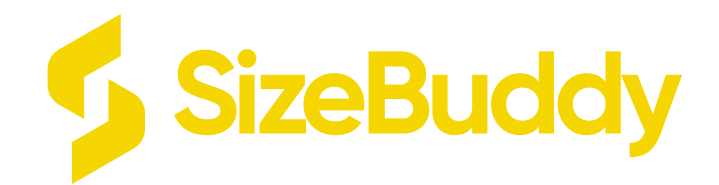

# Any further questions?

Contact SizeBuddy OR Contact Shopify